# **راهنمای دانشجویان**

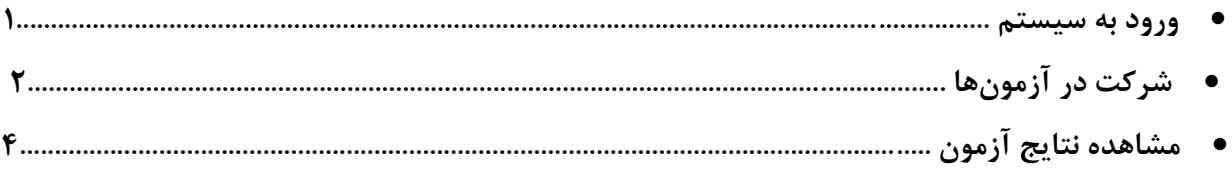

#### **ورود به سیستم**

.1 ابتدا از طریق آدرس [/ir.eazm.shahroodut://http](http://shahroodut.eazm.ir/) وارد صفحه الگین سیستم برگزاری آزمون شوید. سپس در صفحه مربوطه نام کاربری و رمز ورود را مانند فرم زیر وارد کنید. )تصویر 1( نام کاربری: شماره دانشجویی رمز ورود: کد ملی )بدون صفرهای اول(

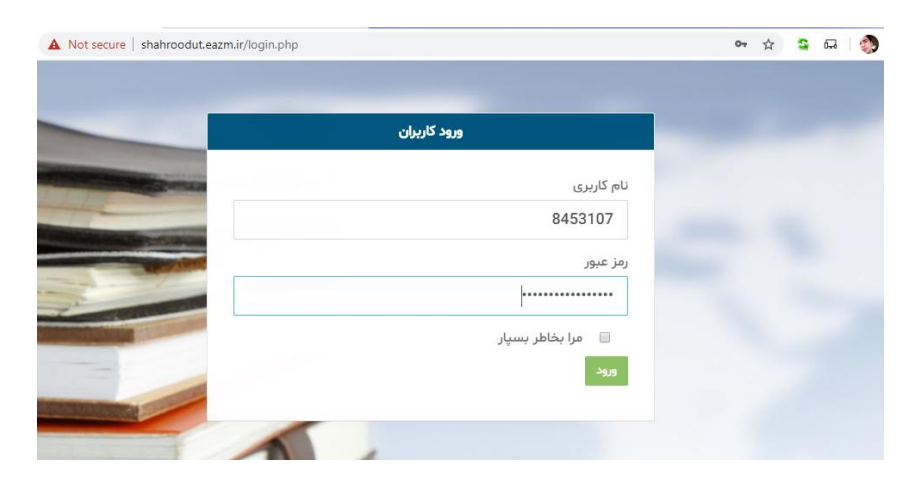

**تصویر 1**

## **شرکت در آزمونها**

.1 بعد از ورود به پنل در منوی سمت راست، در قسمت آزمونهای آینده تاریخ برگزاری آزمونهای خود را ببینید. )تصویر 2(

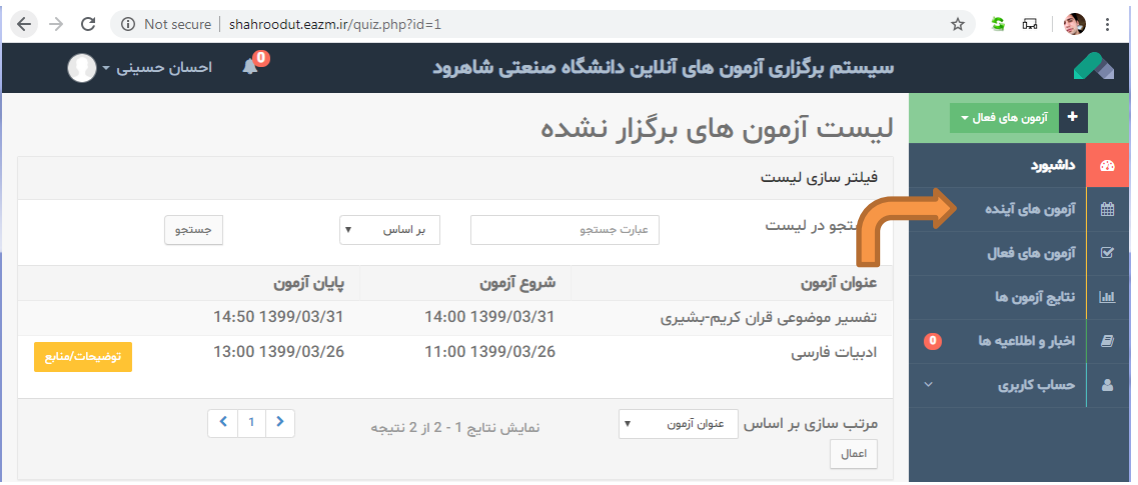

**تصویر 2**

.2 در قسمت آزمونهای فعال نیز میتوانید، آزمونهای در حال برگزاری را بینید و با کلیک بر روی "ورود به آزمون" در آن شرکت کنید. )تصویر شماره 3(

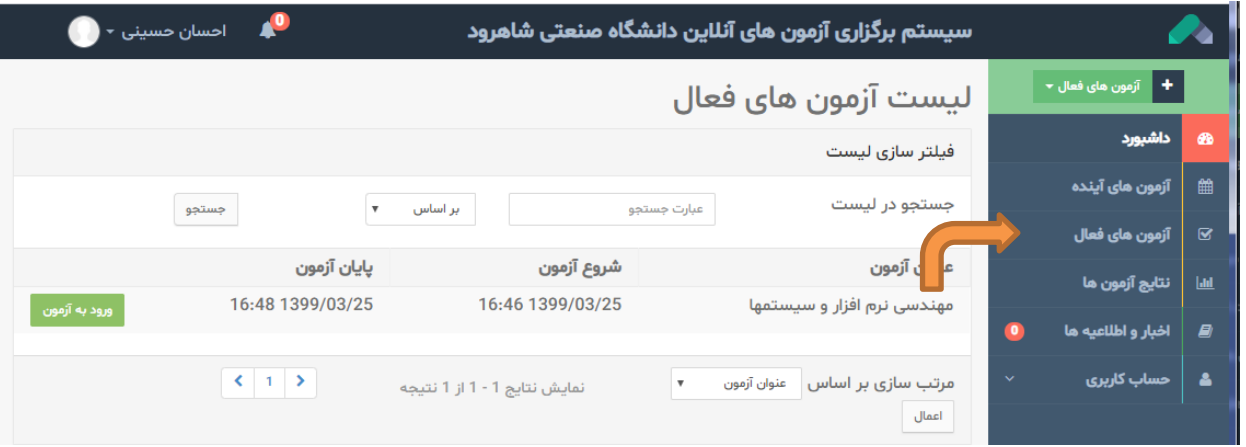

**تصویر3**

بعد از ورود به آزمون در قسمت بالای صفحه زمان باقیمانده، تعداد کل سوالات و .... قابل مشاهده است. با انتخاب گزینه صحیح و کلیک بر روی دکمه "ثبت و سوال بعدی" آزمون را ادامه دهید. همچنین با کلیک بر روی لیست سواالت میتوانید تمامی سواالت آزمون را ببینید و در صورت نیاز به تغییرات بر روی شماره سوال مورد نظر کلیک کنید. )تصویر4 و 5( بعد از انتخاب خروج از آزمون، آزمون پایان مییابد.

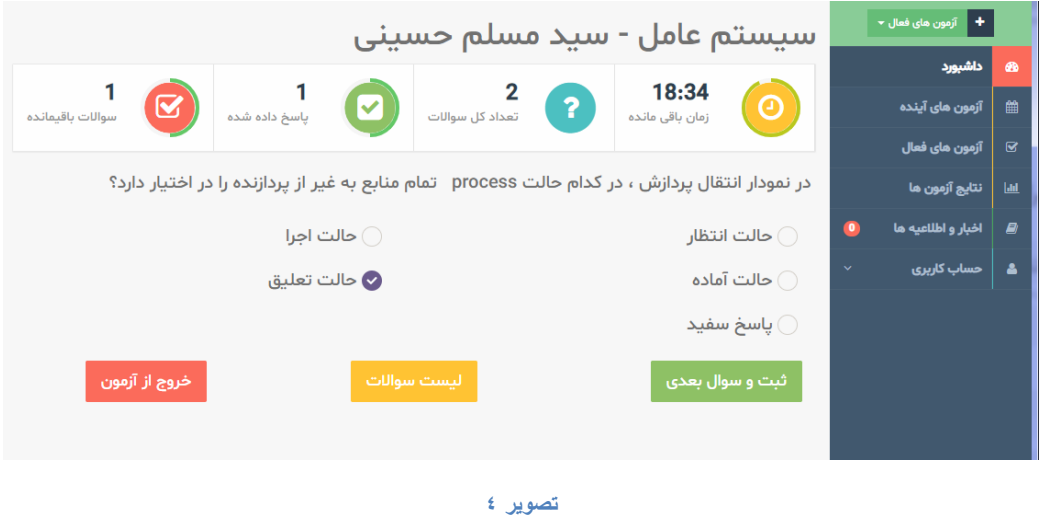

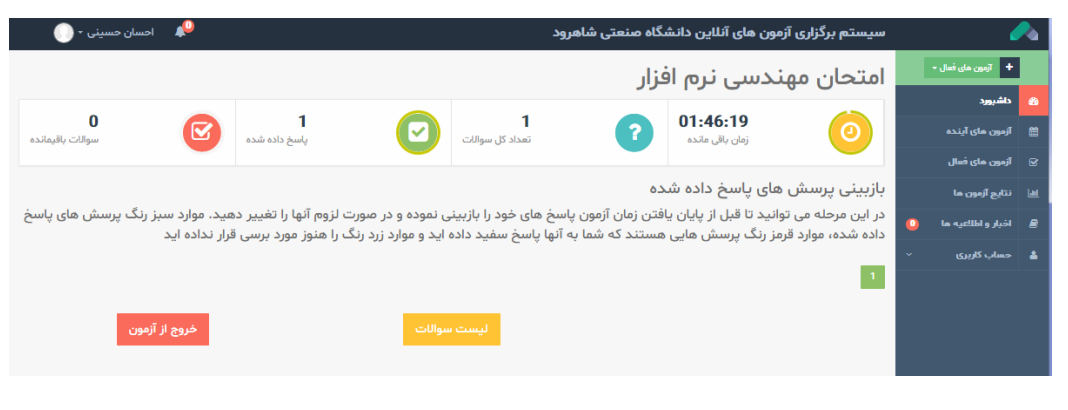

**تصویر**

### **مشاهده نتایج آزمون**

.3 در قسمت نتایج آزمونها، لیست آزمون های برگزار شده نمایش داده میشود. با کلیک بر روی مشاهده کارنامه میتوانید نتایج آزمون خود را ببینید. (نتایج آزمون چند دقیقه بعد از اتمام آزمون قابل مشاهده خواهد بود)

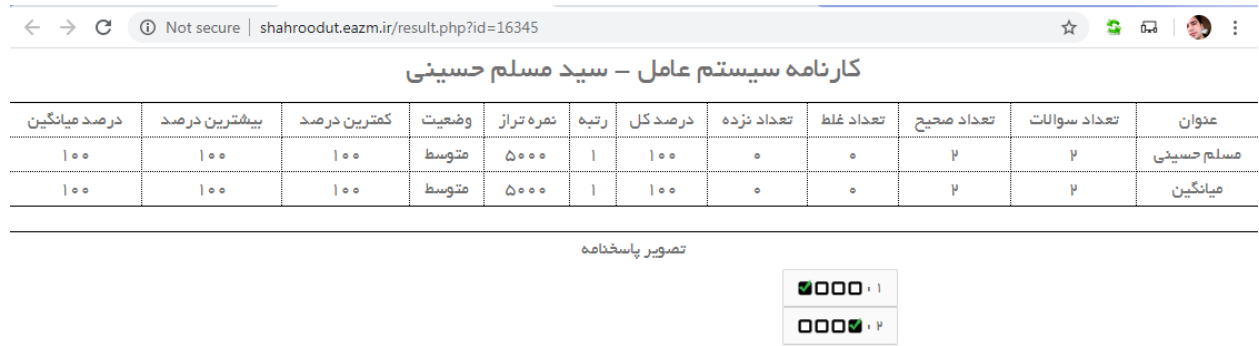

**تصویر 3**

#### **نکات مهم:**

 در صورت بروز هرگونه مشکل در ورود و یا استفاده از سامانه با شمارههای 32393580 و 32395440 تماس بگیرید. در ساعات غیر اداری مشکالت خود را به ایمیل <u>vu@shahroodut.ac.ir ار</u>سال نمایید.